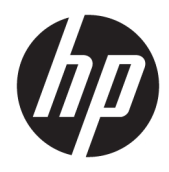

Manuale dell'utente

© Copyright 2017 HP Development Company, L.P.

Windows è un marchio registrato o un marchio di Microsoft Corporation negli Stati Uniti e/o in altri paesi.

Le informazioni contenute in questo documento sono soggette a modifiche senza preavviso. Le sole garanzie per i prodotti e i servizi HP sono definite nelle norme esplicite di garanzia che accompagnano tali prodotti e servizi. Nulla di quanto contenuto nel presente documento va interpretato come costituente una garanzia aggiuntiva. HP non sarà ritenuta responsabile di errori tecnici o editoriali o omissioni rilevati in questo documento.

#### **Avviso relativo al prodotto**

Questa guida descrive le caratteristiche comuni alla maggior parte dei modelli. Alcune caratteristiche potrebbero non essere disponibili nel prodotto in uso. Per accedere alla guida per l'utente più recente, visitare la pagina [http://www.hp.com/support,](http://www.hp.com/support) quindi selezionare il paese. Selezionare **Trova il tuo prodotto**, quindi seguire le istruzioni visualizzate.

Seconda edizione: febbraio 2017

Numero di parte del documento: 917406-062

#### **Informazioni sulla Guida**

Questa guida fornisce informazioni sulle funzionalità del monitor, la configurazione e le specifiche tecniche.

- **AVVERTENZA!** Indica una situazione di pericolo potenziale che, se non evitata, **può** comportare la morte o lesioni gravi.
- **ATTENZIONE:** Indica una situazione di pericolo potenziale che, se non evitata, **può** comportare lesioni lievi o moderate.
- **WOTA:** Contiene informazioni aggiuntive che rimarcano o integrano punti importanti del testo principale.
- **SUGGERIMENTO:** Fornisce consigli utili per il completamento di un'attività.

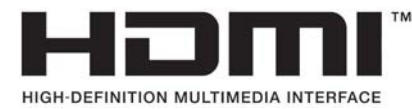

# **Sommario**

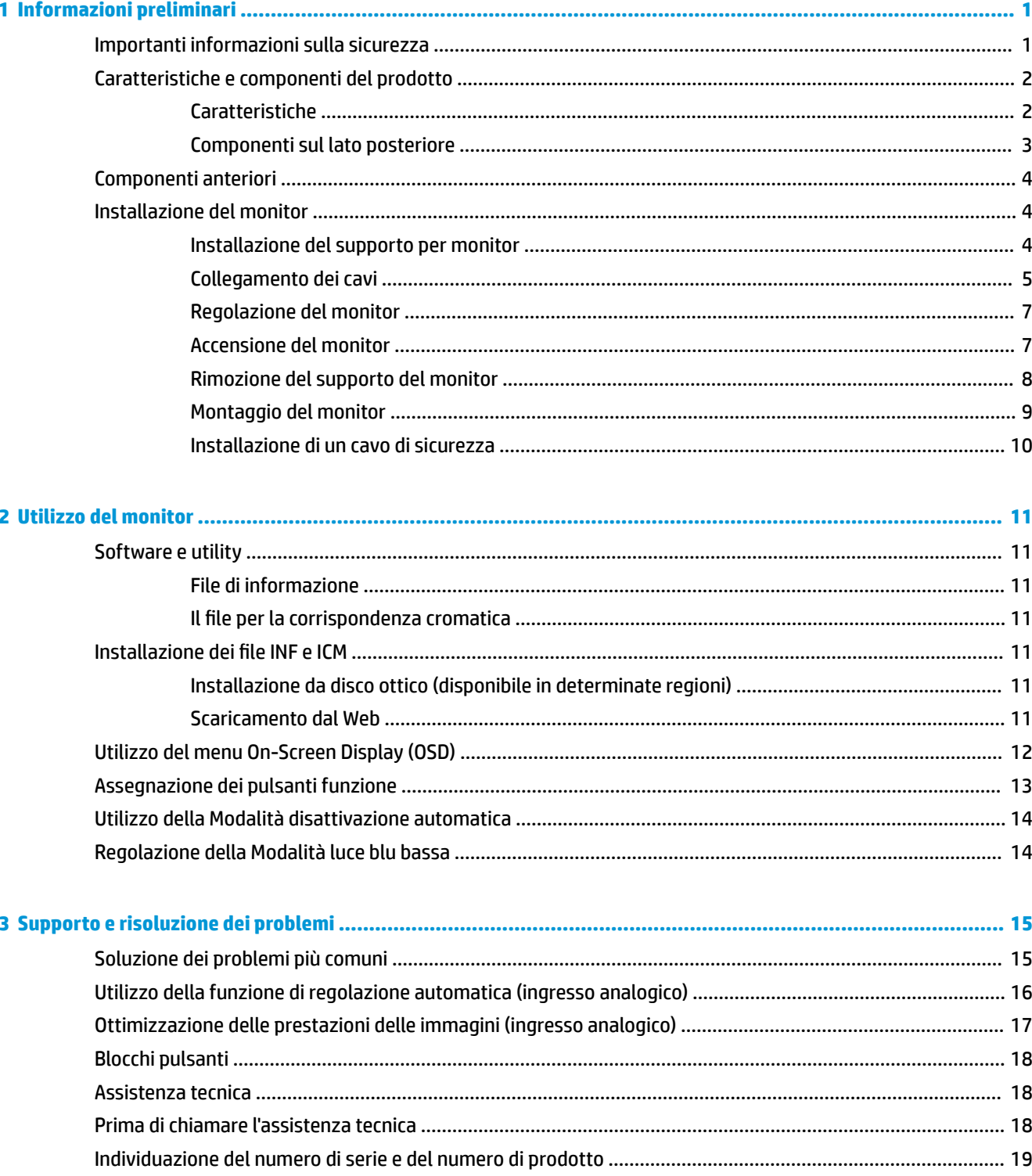

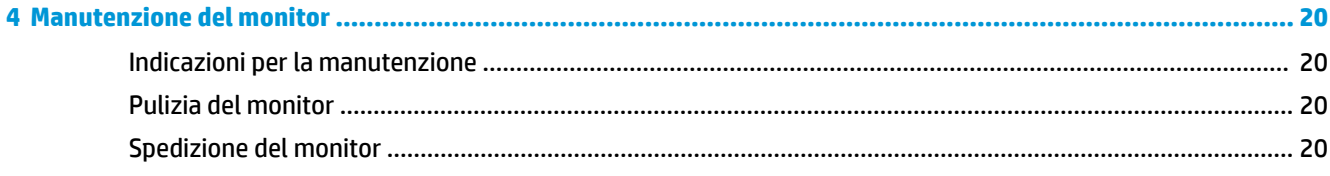

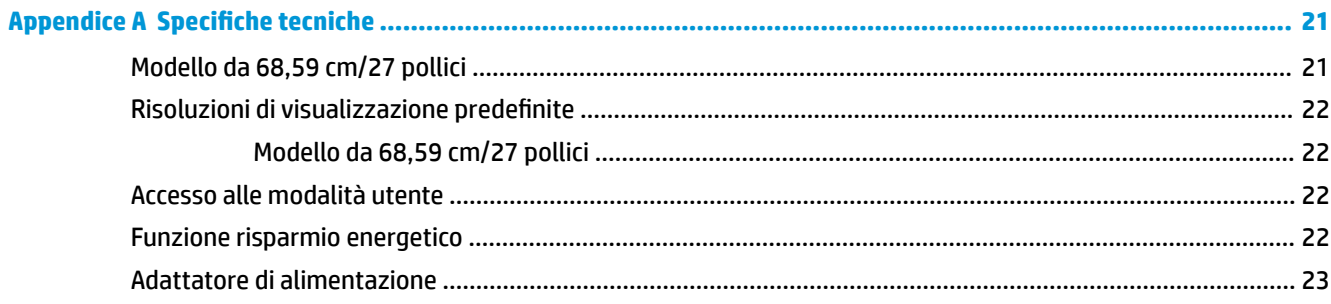

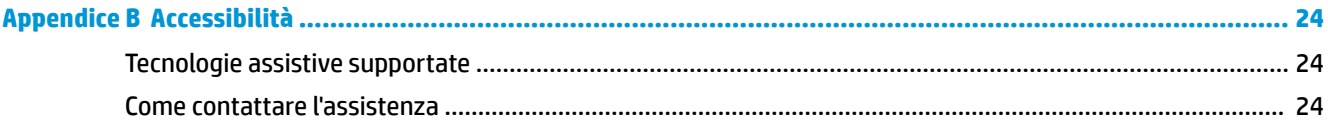

# <span id="page-6-0"></span>**1 Informazioni preliminari**

## **Importanti informazioni sulla sicurezza**

Con il monitor viene fornito un cavo di alimentazione CA. Se si usa un altro cavo, utilizzare esclusivamente una sorgente di alimentazione e un tipo di collegamento adatti al monitor. Per informazioni sul set del cavo di alimentazione corretto da utilizzare per il monitor, fare riferimento all'*Avviso relativo al prodotto* fornito con il disco ottico o con il kit di documentazione.

**AVVERTENZA!** Per ridurre il rischio di scosse elettriche o danni all'apparecchiatura:

• Collegare il cavo di alimentazione a una presa CA che sia sempre facilmente accessibile.

• Per scollegare completamente il computer dalla sorgente di alimentazione, staccare il cavo di alimentazione dalla presa CA.

• Se la spina del cavo di alimentazione è tripolare, inserirla in una presa tripolare con messa a terra. Non disattivare il contatto di terra del cavo di alimentazione (collegando, ad esempio, un adattatore bipolare), in quanto svolge un'importante funzione di sicurezza.

Per la propria sicurezza, non appoggiare nulla sopra i cavi. Sistemarli in modo che non possano essere calpestati accidentalmente.

Per ridurre il rischio di gravi lesioni, leggere la *Guida alla sicurezza e al comfort*. in cui vengono forniti agli utenti di computer alcuni importanti suggerimenti sulla organizzazione ottimale della postazione di lavoro, sulla postura e sulle abitudini di lavoro corrette da adottare, La *Guida alla sicurezza e al comfort* fornisce anche importanti informazioni sulla sicurezza elettrica e meccanica. La *Guida alla sicurezza e al comfort* si trova su Internet all'indirizzo [http://www.hp.com/ergo.](http://www.hp.com/ergo)

**ATTENZIONE:** Per la protezione del monitor e del computer, collegare tutti i cavi d'alimentazione del computer e delle relative periferiche (monitor, stampante, scanner) ad uno stabilizzatore di tensione, ad esempio una ciabatta alimentata o un gruppo di continuità. Non tutte le ciabatte di alimentazione forniscono protezione contro gli sbalzi di tensione; le ciabatte devono essere specificamente etichettate come dotate di questa funzione. Utilizzare una ciabatta con garanzia di sostituzione delle apparecchiature danneggiate (fornita dal produttore della ciabatta) che interviene qualora il sistema di protezione non si dimostri efficace.

Utilizzare attrezzature di dimensioni appropriate e corrette per supportare correttamente il monitor LCD HP.

**AVVERTENZA!** I monitor LCD posizionati in modo inappropriato su credenze, librerie, ripiani, scrivanie, altoparlanti, casse o carrelli possono ribaltarsi e causare lesioni personali.

Usare cautela nell'orientare tutti i cavi collegati al monitor LCD in modo che non possano essere tirati, afferrati o siano di inciampo.

9erificare che l'amperaggio totale delle apparecchiature collegate alla presa CA non superi l'amperaggio corrente della presa, e che l'amperaggio totale delle apparecchiature collegate al cavo non superi quello del cavo. Leggere la targhetta relativa all'alimentazione per determinare l'amperaggio (AMP o A) dei singoli dispositivi.

Installare il monitor in prossimità di una presa CA facilmente accessibile. Per scollegare il monitor, afferrare la spina saldamente ed estrarla dalla presa CA. Non scollegare il monitor tirando il cavo.

Non far cadere il monitor né collocarlo su superfici instabili.

<span id="page-7-0"></span>**NOTA:** Questo prodotto è adatto per l'intrattenimento. Si consiglia di posizionare il monitor in un ambiente luminoso controllato per evitare interferenze da parte delle superfici luminose e lucenti nelle vicinanze le quali potrebbero causare riƮessi di disturbo della schermata.

## **Caratteristiche e componenti del prodotto**

#### **Caratteristiche**

Il monitor retroilluminato a diodi a emissione luminosa (LED) presenta un pannello VA (allineamento verticale) a matrice attiva. Il monitor presenta le seguenti caratteristiche:

- Dimensioni schermo 68,59 cm (27 pollici) con raggio di curvatura 1800r e risoluzione 1920 x 1080 in FHD, più supporto a schermo intero di risoluzioni inferiori; include la funzionalità di ridimensionamento personalizzato per ottenere la dimensione massima delle immagini preservandone il formato originale
- Pannello antiriflesso con retroilluminazione a LED
- Angolo di visualizzazione ampio per consentire la visione dello schermo da seduti o in piedi, oppure lateralmente da lato a lato
- Capacità di inclinazione
- Supporto rimovibile per soluzioni di montaggio flessibili del monitor
- Ingresso video VGA (cavo fornito in dotazione)
- Ingresso video HDMI (High-Definition Multimedia Interface)
- Ingresso video DisplayPort
- Funzionalità plug and play, se supportata dal sistema operativo in uso
- Attacco per cavo di sicurezza sul retro del monitor per cavo di sicurezza opzionale
- Regolazioni OSD in diverse lingue per la semplificazione dell'impostazione e l'ottimizzazione dello schermo
- Software HP Display Assistant per regolare le impostazioni del monitor e abilitare le funzioni anti furto
- Disco ottico del software e della documentazione fornito con il monitor in determinate aree geografiche, contenente i driver per il monitor e la documentazione del prodotto
- Funzione di risparmio energetico per soddisfare i requisiti in materia di ridotto consumo energetico
- Impostazioni Modalità luce blu bassa per creare un'immagine più rilassante e meno stimolante
- 6taffa di montaggio VESA per il fissaggio del monitor su un dispositivo con montaggio a parete o su un braccio snodabile

**NOTA:** Per informazioni sulla sicurezza e sulle normative, consultare l'*Avviso relativo al prodotto* fornito nel disco ottico o nel kit della documentazione. Per individuare gli aggiornamenti della guida per l'utente del prodotto in uso, visitare la pagina<http://www.hp.com/support>. Selezionare **Trova il tuo prodotto**, quindi seguire le istruzioni visualizzate.

#### <span id="page-8-0"></span>**Componenti sul lato posteriore**

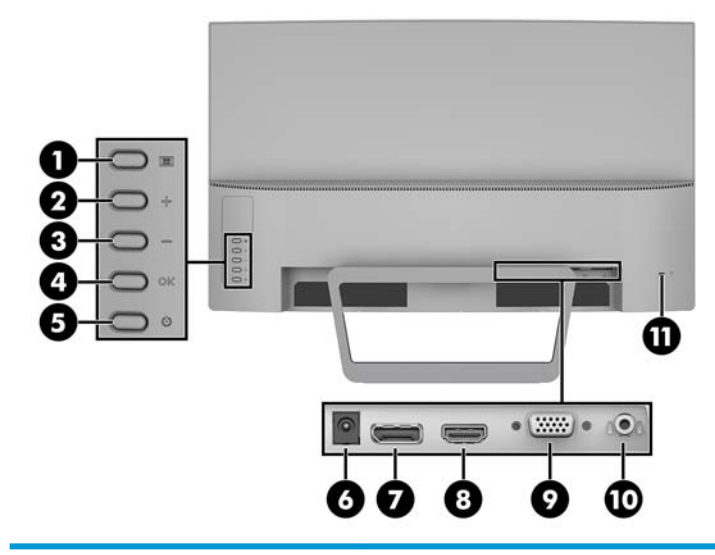

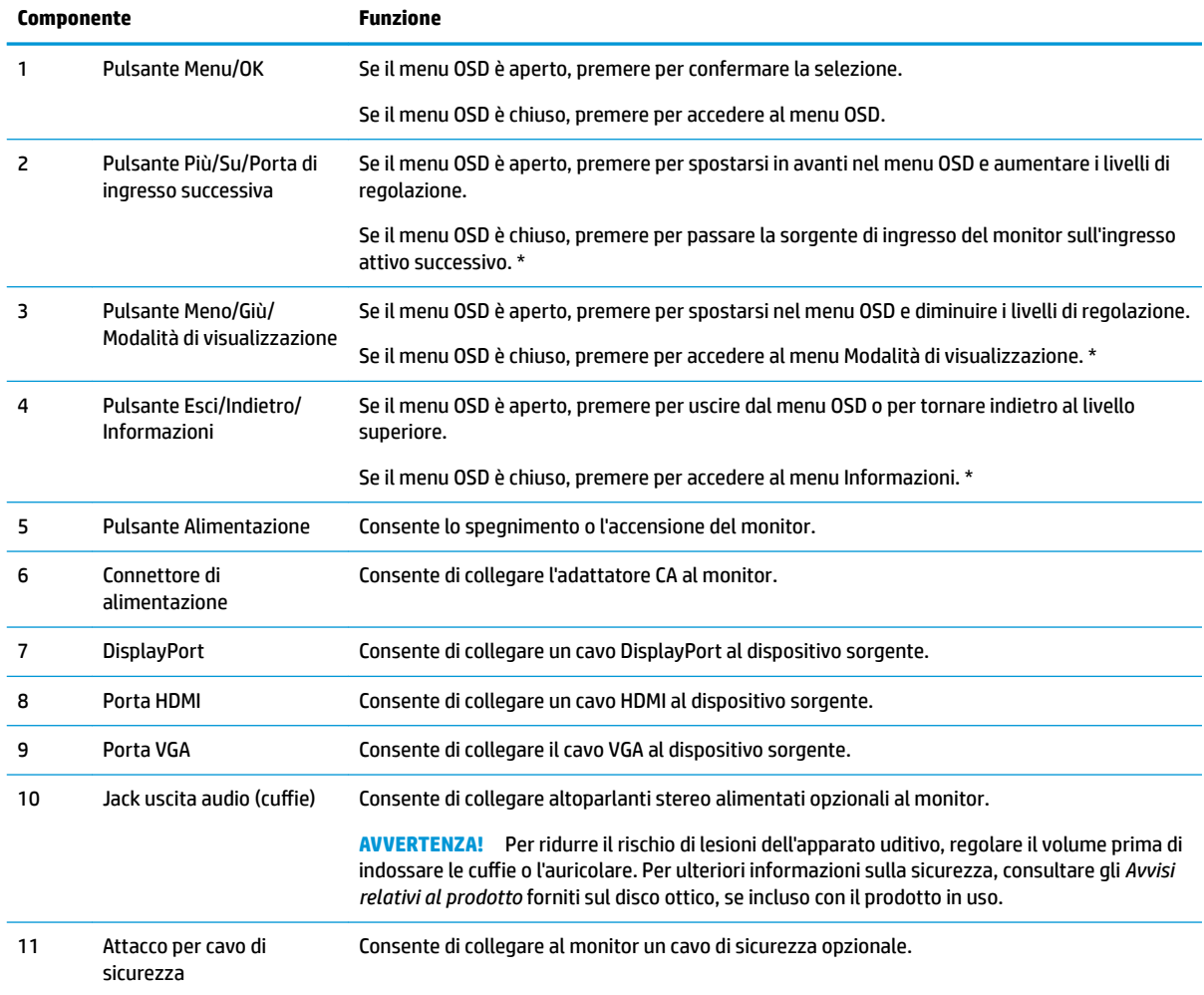

**NOTA:** \* È possibile modificare le impostazioni predefinite della selezione di menu dei pulsanti funzione 2-4 dal menu OSD per impostarne una diversa, utilizzata più frequentemente, e alla quale si desidera accedere rapidamente. Vedere Assegnazione dei [pulsanti funzione a pagina 13](#page-18-0) per ulteriori informazioni.

## <span id="page-9-0"></span>**Componenti anteriori**

La spia di alimentazione si trova sul frontalino del monitor.

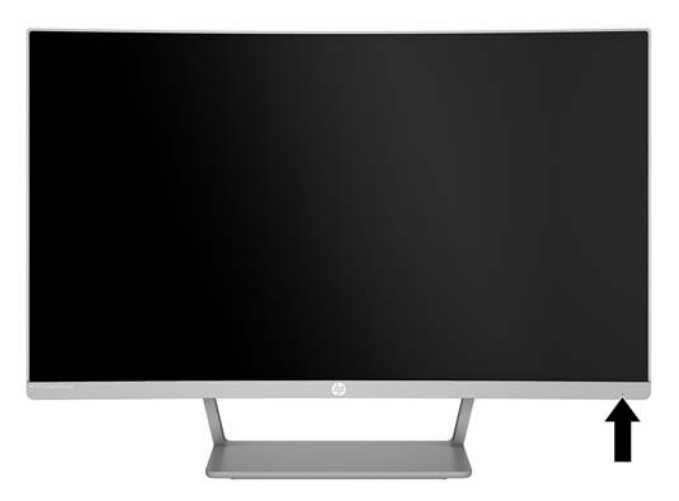

## **Installazione del monitor**

#### **Installazione del supporto per monitor**

- **ATTENZIONE:** Non toccare la superficie dello schermo a cristalli liquidi. La pressione sul pannello potrebbe comportare difformità dei colori o cattivo orientamento dei cristalli liquidi. In tal caso lo schermo potrebbe non ritornare alle condizioni normali.
	- **1.** Posizionare il monitor su una superficie piana con il lato inferiore rivolto verso l'alto.
		- ATTENZIONE: non appoggiare il monitor rivolto verso il basso quando si reinstalla il supporto. Se lo si posiziona rivolto verso il basso, una sollecitazione sulla curvatura del pannello del monitor potrebbe danneggiarlo.
	- **2.** Far scorrere la base sul supporto, quindi premere con decisione per bloccarla in posizione.

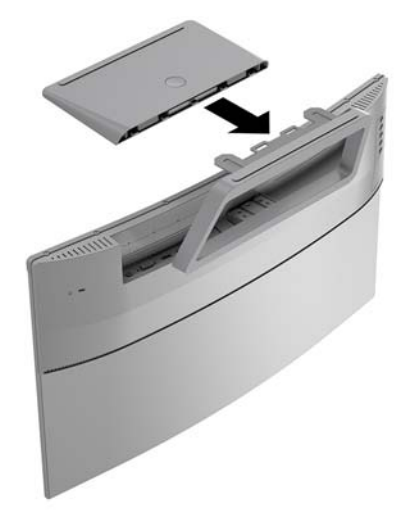

#### <span id="page-10-0"></span>**Collegamento dei cavi**

- **X** NOTA: Il monitor viene fornito con determinati cavi. Non tutti i cavi mostrati in questa sezione sono forniti in dotazione con il monitor.
	- **1.** Ubicare il monitor vicino al computer in una posizione adatta e ben ventilata.
	- **2.** Collegare un cavo video alla porta di ingresso video.
	- **NOTA:** Il monitor determina automaticamente quali sono gli ingressi con segnali video validi. È possibile selezionare gli ingressi premendo il pulsante Menu per accedere al menu On-Screen Display (OSD) e selezionando **Controllo ingresso**.
		- Collegare un'estremità del cavo VGA alla porta VGA sul retro del monitor e l'altra estremità al dispositivo sorgente.

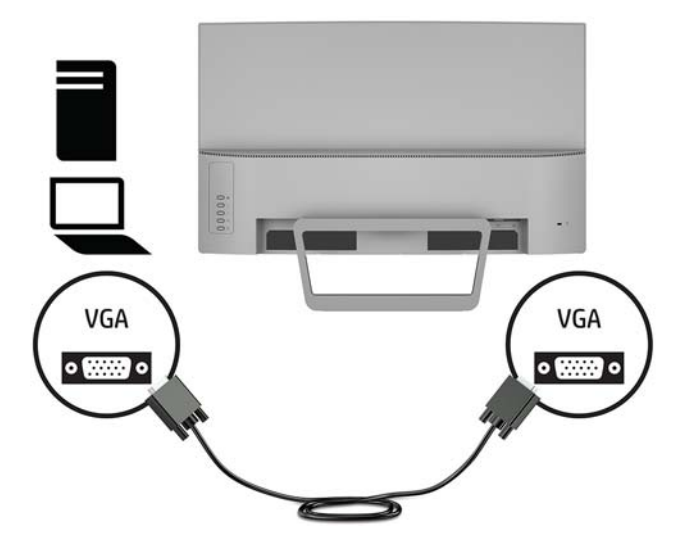

Collegare un'estremità del cavo DisplayPort alla porta DisplayPort sul retro del monitor e l'altra estremità al dispositivo sorgente.

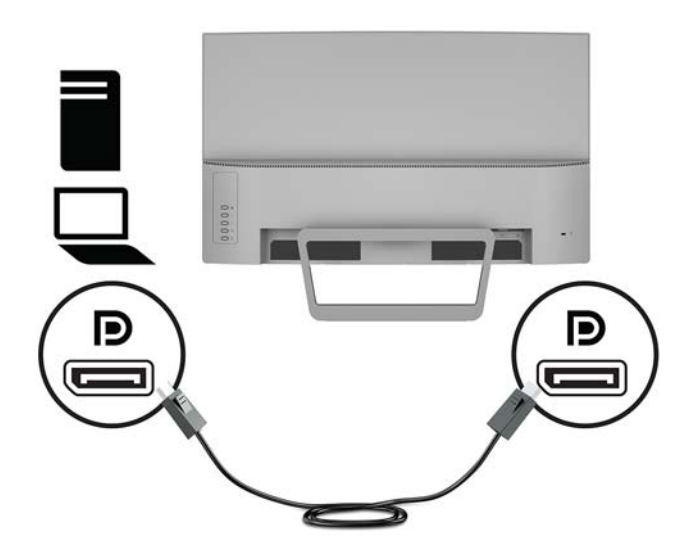

Collegare un'estremità del cavo HDMI alla porta HDMI sul retro del monitor e l'altra estremità al dispositivo sorgente.

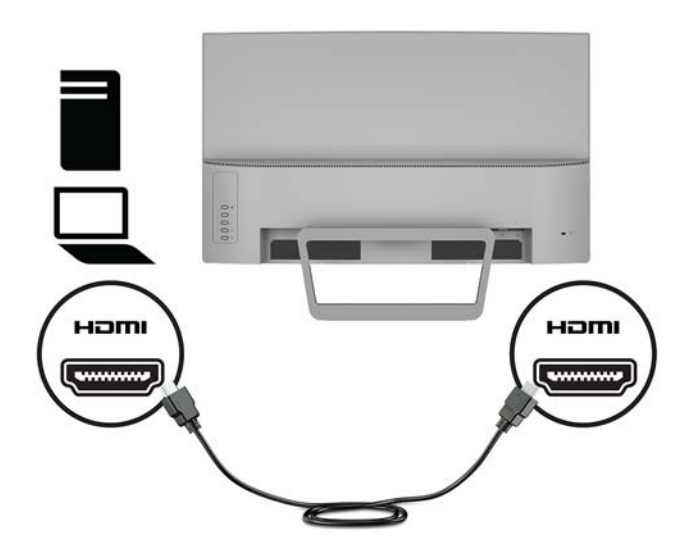

**3.** Collegare un'estremità del cavo di alimentazione all'adattatore CA **(1)**, quindi collegare l'altra estremità a una presa CA provvista di terminale di messa a terra **(2)**. Infine, collegare l'adattatore CA al monitor **(3)**.

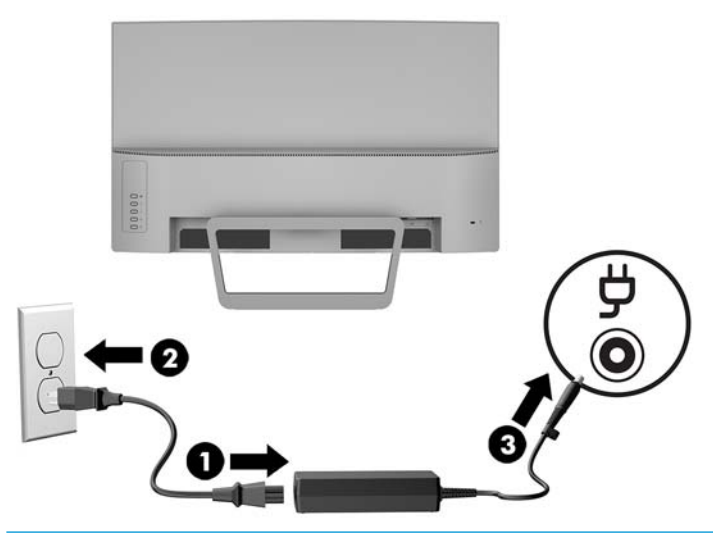

**AVVERTENZA!** Per ridurre il rischio di scosse elettriche o danni all'apparecchiatura:

Non disattivare il collegamento a terra del cavo di alimentazione. Il terminale di messa a terra svolge un'importante funzione di sicurezza.

Collegare il cavo di alimentazione a una presa CA (provvista del terminale di messa a terra) facilmente accessibile in ogni momento.

Per scollegare completamente l'apparecchiatura dalla sorgente di alimentazione, staccare il cavo di alimentazione dalla presa CA.

Per la propria sicurezza, non appoggiare nulla sopra i cavi. Sistemarli in modo che non possano essere calpestati accidentalmente. Non tirare i cavi. Per staccare il cavo di alimentazione dalla presa CA, afferrarlo per la spina.

#### <span id="page-12-0"></span>**Regolazione del monitor**

Inclinare il monitor in avanti o indietro per posizionarlo a un livello ottimale per gli occhi.

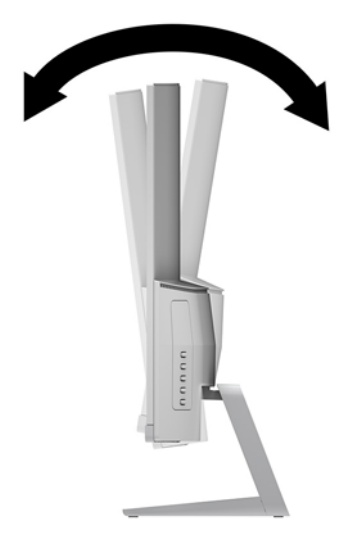

#### **Accensione del monitor**

**1.** Premere il pulsante di accensione per accendere il computer.

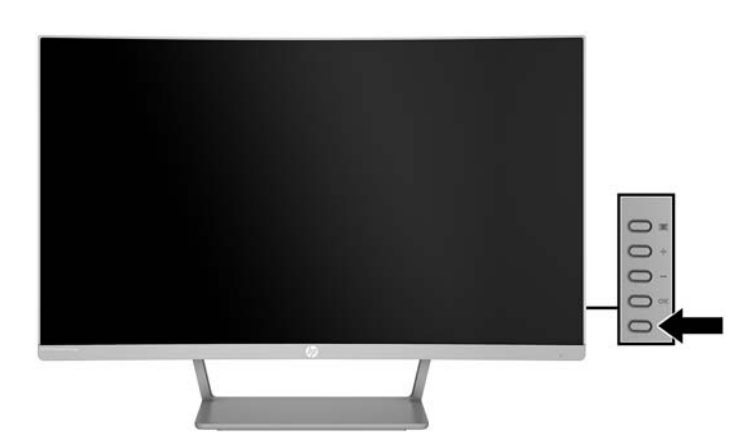

**2.** Per attivarlo, premere il pulsante di accensione sul retro del monitor.

- **ATTENZIONE:** Se viene visualizzata la stessa immagine statica per un tempo consecutivo di 12 o più ore, è possibile che il monitor subisca danni da burn-in. Per evitare questo inconveniente occorre attivare un programma salvaschermo o spegnere il monitor quando non viene utilizzato per un tempo prolungato. La ritenzione dell'immagine è una condizione che può verificarsi su tutti i monitor LCD. I monitor con "immagine persistente" non sono coperti dalla garanzia HP.
- **W NOTA:** Se la pressione del pulsante di alimentazione non ha alcun effetto, la funzione Blocco del pulsante di alimentazione potrebbe essere abilitata. Per disabilitare questa funzione, premere il pulsante di accensione del monitor e tenerlo premuto per 10 secondi.
- **NOTA:** È possibile disabilitare la spia di alimentazione nel menu OSD. Premere il pulsante Menu sul retro del monitor, quindi selezionare **Controllo alimentazione** > **LED alimentazione** > **Disattivato**.

<span id="page-13-0"></span>Quando il monitor è acceso, viene visualizzato un messaggio di stato del monitor per cinque secondi. Il messaggio indica l'ingresso del segnale attivo corrente, lo stato dell'impostazione di accensione/spegnimento automatica della sorgente (On oppure Off; è impostata su ON per impostazione predefinita), le impostazioni predefinite correnti della risoluzione dello schermo e le impostazioni predefinite consigliate per la risoluzione dello schermo.

Il monitor esegue automaticamente una scansione degli ingressi del segnale per trovare un ingresso attivo e utilizza tale ingresso per lo schermo.

#### **Rimozione del supporto del monitor**

È possibile rimuovere il monitor dal supporto per montarlo su una parete, un braccio snodabile o un altro impianto di montaggio.

**ATTENZIONE:** Prima di iniziare a smontare il monitor, verificare che sia spento e che tutti i cavi siano stati scollegati.

- **1.** Posizionare il monitor su una superficie piana con il lato inferiore rivolto verso l'alto.
- **ATTENZIONE:** Lo schermo è fragile. Evitare di toccare o esercitare pressione sullo schermo per non danneggiarlo. non appoggiare il monitor rivolto verso il basso quando si reinstalla il supporto. Se lo si posiziona rivolto verso il basso, una sollecitazione sulla curvatura del pannello del monitor potrebbe danneggiarlo.
- **2.** Premere il pulsante di rilascio sulla base **(1)**, quindi rimuovere la base dal supporto **(2)**.

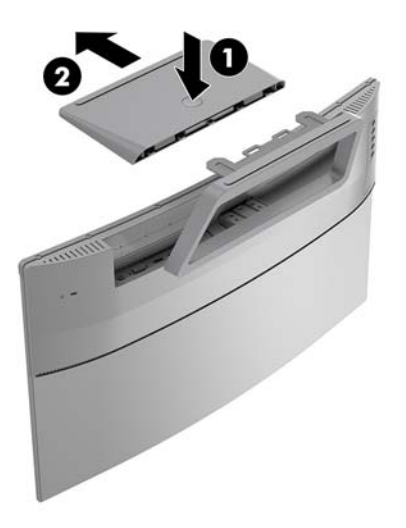

<span id="page-14-0"></span>**3.** Tenere il supporto e rimuovere le viti **(1)** che fissano il supporto al monitor. Sollevare quindi il supporto per rimuoverlo dal monitor **(2)**.

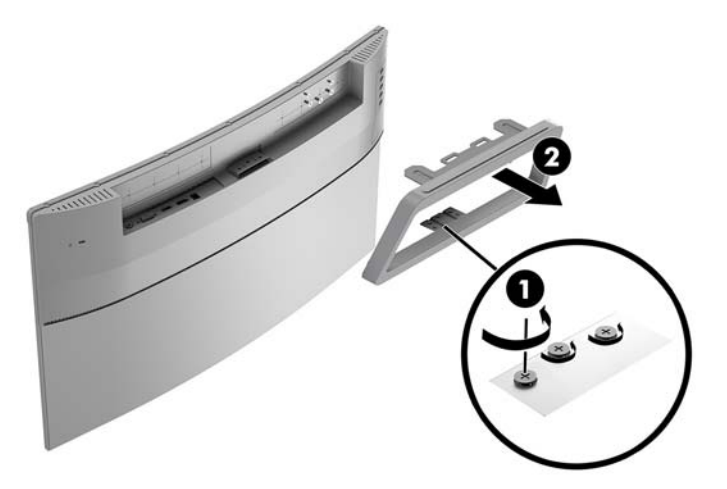

#### **Montaggio del monitor**

È possibile fissare il monitor a una parete, a un braccio snodabile o a un altro impianto di montaggio.

- **W** NOTA: Questo apparato è concepito per essere sostenuto da una staffa di montaggio a parete certificata UL o CSA.
- **ATTENZIONE:** Il monitor supporta fori di montaggio da 100 mm secondo lo standard industriale VESA. Per collegare una soluzione di montaggio di terzi al monitor, sono necessarie quattro viti da 4 mm, con passo della filettatura 0,7 e lunghezza 10 mm. Non utilizzare viti più lunghe perché potrebbero danneggiare il monitor. È importante verificare che la soluzione di montaggio scelta sia conforme agli standard VESA e sia idonea a sostenere il peso del monitor. Per ottenere le migliori prestazioni è importante utilizzare i cavi di alimentazione e video forniti col monitor.
	- **1.** Rimuovere il monitor dal supporto. [Rimozione del supporto del monitor a pagina 8](#page-13-0)
	- **2.** Fissare la staffa di montaggio VESA allineando i fori delle viti sulla staffa con i fori corrispondenti sul monitor **(1)**, quindi serrare le viti **(2)**.

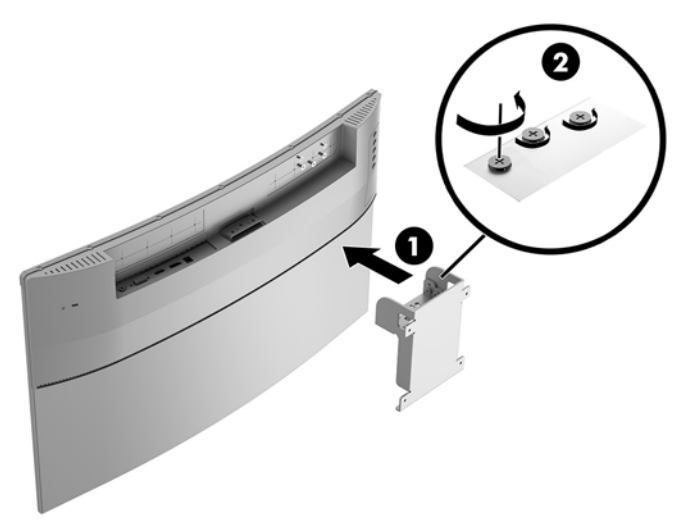

<span id="page-15-0"></span>**3.** Fissare la piastra di montaggio alla parete, o al braccio snodabile scelto, mediante le quattro viti fornite in dotazione con la staffa di montaggio VESA.

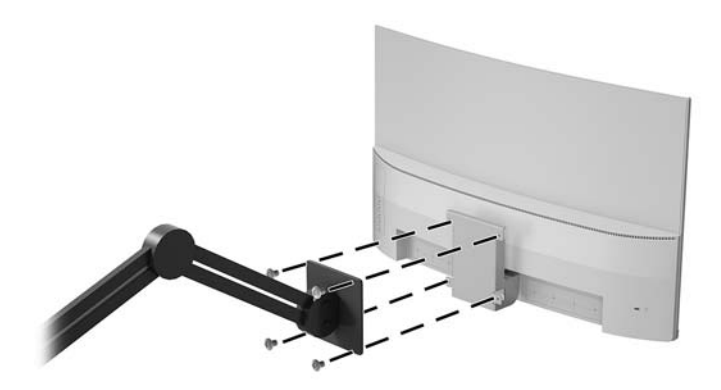

#### **Installazione di un cavo di sicurezza**

È possibile assicurare il monitor ad un oggetto fisso mediante un cavo di sicurezza opzionale, disponibile presso HP.

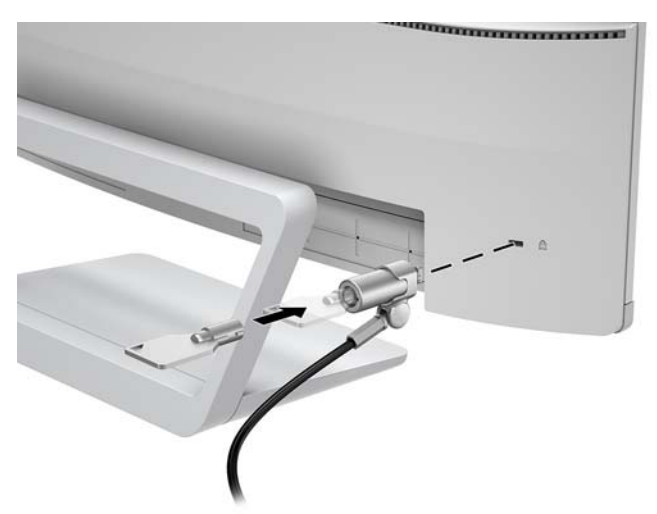

# <span id="page-16-0"></span>**2 Utilizzo del monitor**

## **Software e utility**

Il disco ottico, se fornito in dotazione con il monitor, contiene i seguenti file installabili sul computer. Se non si dispone di un'unità ottica, è possibile scaricare i file dalla pagina [http://www.hp.com/support.](http://www.hp.com/support)

- File INF (Informazioni)
- file ICM (Corrispondenza Colori Immagine) (uno per ogni spazio colore calibrato)

#### **File di informazione**

Il file INF definisce le risorse del monitor utilizzate dai sistemi operativi Windows® per garantire la compatibilità del monitor con la scheda grafica del computer.

Il monitor è compatibile con lo standard Plug and Play di Windows e quindi funziona correttamente anche senza installare il file INF. Per la compatibilità Plug and Play del monitor è necessario che la scheda grafica del computer sia compatibile VESA DDC2 e che il monitor sia collegato direttamente alla scheda grafica. La funzionalità Plug and Play non funziona con connettori di tipo BNC separati o con buffer/box di distribuzione.

#### **Il file per la corrispondenza cromatica**

I file ICM sono file di dati utilizzati in abbinamento a programmi di grafica per ottenere la corrispondenza dei colori tra schermo del monitor e stampante e tra scanner e schermo del monitor. Il file viene attivato direttamente dai programmi di grafica compatibili.

**W** NOTA: Il profilo colori ICM è conforme alle specifiche International Color Consortium (ICC) Profile Format.

## **Installazione dei file INF e ICM**

Dopo aver determinato che è necessario eseguire l'aggiornamento, utilizzare uno dei seguenti metodi per installare i file.

#### **Installazione da disco ottico (disponibile in determinate regioni)**

- **1.** Inserire il disco ottico nell'unità ottica del computer. Verrà visualizzato il menu del disco ottico.
- **2.** Visualizzare il file **HP Monitor Software Information** (Informazioni sul software del monitor HP).
- **3.** Selezionare il **Install Monitor Driver Software** (Software del driver di installazione del monitor).
- **4.** Seguire le istruzioni visualizzate.
- **5.** Verificare che nelle Proprietà dello schermo di Windows siano visualizzate la risoluzione e la velocità di refresh corrette.

#### **Scaricamento dal Web**

Se non si dispone di un computer o di un dispositivo sorgente con unità ottica, è possibile scaricare la versione più recente dei file INF e ICM dal sito Web di assistenza monitor HP.

- <span id="page-17-0"></span>**1.** Visitare la pagina [http://www.hp.com/support.](http://www.hp.com/support)
- **2.** Selezionare **Scarica software e driver**.
- **3.** Seguire le istruzioni visualizzate per selezionare il monitor e scaricare il software corrispondente.

## **Utilizzo del menu On-Screen Display (OSD)**

Utilizzare il menu On-Screen Display (OSD) per regolare l'immagine su schermo del monitor in base alle preferenze di visualizzazione. È possibile accedere e apportare regolazioni al menu OSD mediante i pulsanti sul frontalino del monitor.

Per accedere al menu OSD ed effettuare le regolazioni, procedere come segue:

- **1.** Se non lo si è già fatto, accendere il monitor premendo il pulsante di accensione.
- **2.** Premere il pulsante **Menu** per aprire il menu OSD.
- **3.** Utilizzare le opzioni di menu per spostarsi, selezionare e regolare le opzioni del menu. Leopzioni sono variabili a seconda del menu o sottomenu attivo.

**Menu principale Descrizione** Luminosità Regola il livello di luminosità dello schermo. Contrasto Consente di regolare il contrasto dello schermo. Controllo colori Seleziona e regola il colore dello schermo Controllo ingresso Seleziona il segnale dell'ingresso video. Controllo dell'immagine Consente di regolare l'immagine sullo schermo. Controllo alimentazione Consente di regolare le impostazioni dell'alimentazione. Controllo Menu Consente di regolare le dimensioni, la posizione e l'aspetto del menu OSD. Gestione Consente di regolare le impostazioni DDC/CI e ripristinare tutte le impostazioni predefinite del menu OSD. Lingua Seleziona la lingua di visualizzazione del menu OSD. Il valore predefinito di fabbrica è English. Informazioni Consente di visualizzare informazioni importanti sul monitor. Uscita Esce dallo schermo del menu OSD.

Nella seguente tabella sono elencati i comandi del menu OSD.

## <span id="page-18-0"></span>**Assegnazione dei pulsanti funzione**

La pressione di uno dei quattro pulsanti funzione sul frontalino posteriore consente di attivare i pulsanti e visualizzare le icone sul rispettivo lato sinistro. Le icone e le funzioni dei pulsanti delle impostazioni predefinite sono illustrate di seguito.

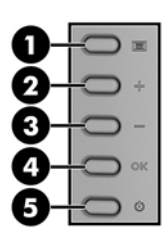

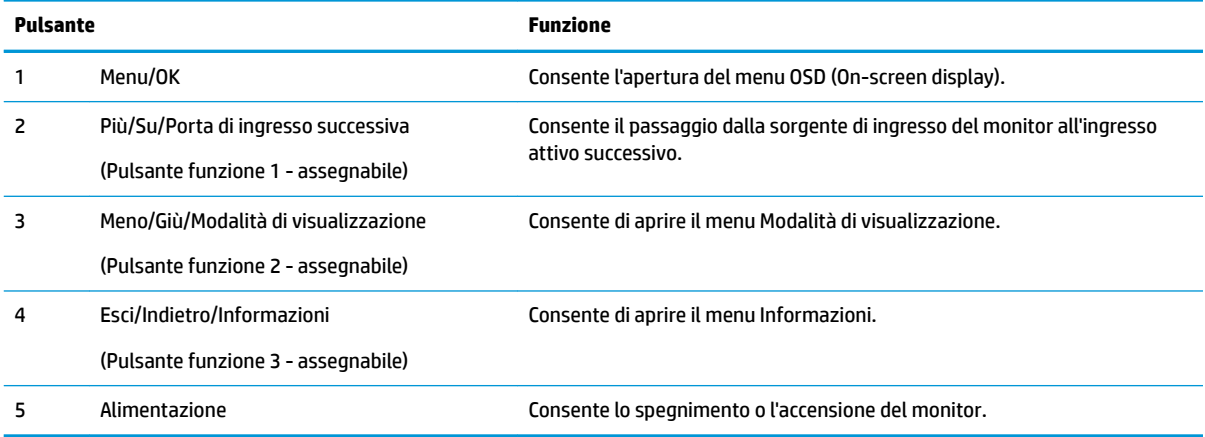

È possibile ripristinare i valori predefiniti dei pulsanti funzione affinché all'attivazione dei pulsanti sia possibile accedere rapidamente alle voci di menu comunemente utilizzate.

Per assegnare i pulsanti funzione:

- **1.** Premere uno dei quattro pulsanti posteriori per attivarli, quindi premere il pulsante Menu per aprire il menu OSD.
- **2.** Dal menu OSD, selezionare **Menu Control** (Controllo Menu) > **Assign Buttons** (Assegna funzione), quindi selezionare una delle opzioni disponibili per il pulsante che si desidera assegnare.

**W** NOTA: È possibile assegnare solo i tre pulsanti funzione. Non è possibile assegnare nuovamente il pulsante Menu o il pulsante di alimentazione.

## <span id="page-19-0"></span>**Utilizzo della Modalità disattivazione automatica**

Il monitor supporta un'opzione di menu OSD (On-Screen Display) denominata **Modalità Sospensione automatica** che consente di attivare o disattivare uno stato di alimentazione ridotta del monitor. Quando viene attivata la Modalità Sospensione automatica (abilitata per impostazione predefinita), il monitor entra in uno stato di alimentazione ridotta quando il PC host segnala la modalità di basso consumo energetico (assenza di segnale di sincronizzazione orizzontale o verticale).

Quando si entra in questo stato di alimentazione ridotta (modalità sospensione), lo schermo del monitor appare vuoto, la retroilluminazione si spegne e l'indicatore del LED di alimentazione diventa arancione. In questo stato di alimentazione ridotto, il monitor riceve meno di 0,5 W di alimentazione. Il monitor esce dalla modalità di sospensione quando il PC host invia un segnale di attivazione al monitor (ad esempio, se l'utente attiva il mouse o la tastiera).

È possibile disabilitare la Modalità Sospensione automatica dal menu OSD. Premere il pulsante Menu per aprire il menu OSD. Selezionare **Controllo alimentazione** > **Modalità Sospensione automatica** > **Disattivata**.

## **Regolazione della Modalità luce blu bassa**

È possibile ridurre l'esposizione degli occhi alla luce blu emessa dal display riducendone l'emissione. I monitor HP dispongono di un'impostazione che consente di ridurre l'emissione di luce blu e creare un'immagine più rilassante e meno stimolante durante la lettura dei contenuti sullo schermo. Per regolare il monitor ad una luce più confortevole per la visualizzazione di contenuti, seguire la procedura illustrata di seguito.

Per regolare l'emissione di luce blu dal display:

- **1.** Premere il pulsante **Modalità di visualizzazione**.
- **2.** Selezionare l'impostazione desiderata:

**Luce blu bassa**: riduce la luce blu per migliorare il comfort degli occhi

**Lettura**: ottimizza luminosità e luce blu per la visualizzazione in interni

**Notte**: regola alla minore emissione di luce blu e riduce l'impatto sul sonno

- **3.** Selezionare **Salva e ritorna** per salvare l'impostazione e chiudere il menu **Modalità di visualizzazione**. Selezionare **Annulla** se non si desidera salvare l'impostazione.
- **4.** Selezionare **Esci** dal menu principale.

# <span id="page-20-0"></span>**3 Supporto e risoluzione dei problemi**

## **Soluzione dei problemi più comuni**

Nella tabella seguente sono elencati i possibili problemi, la causa possibile dei singoli problemi e le soluzioni consigliate.

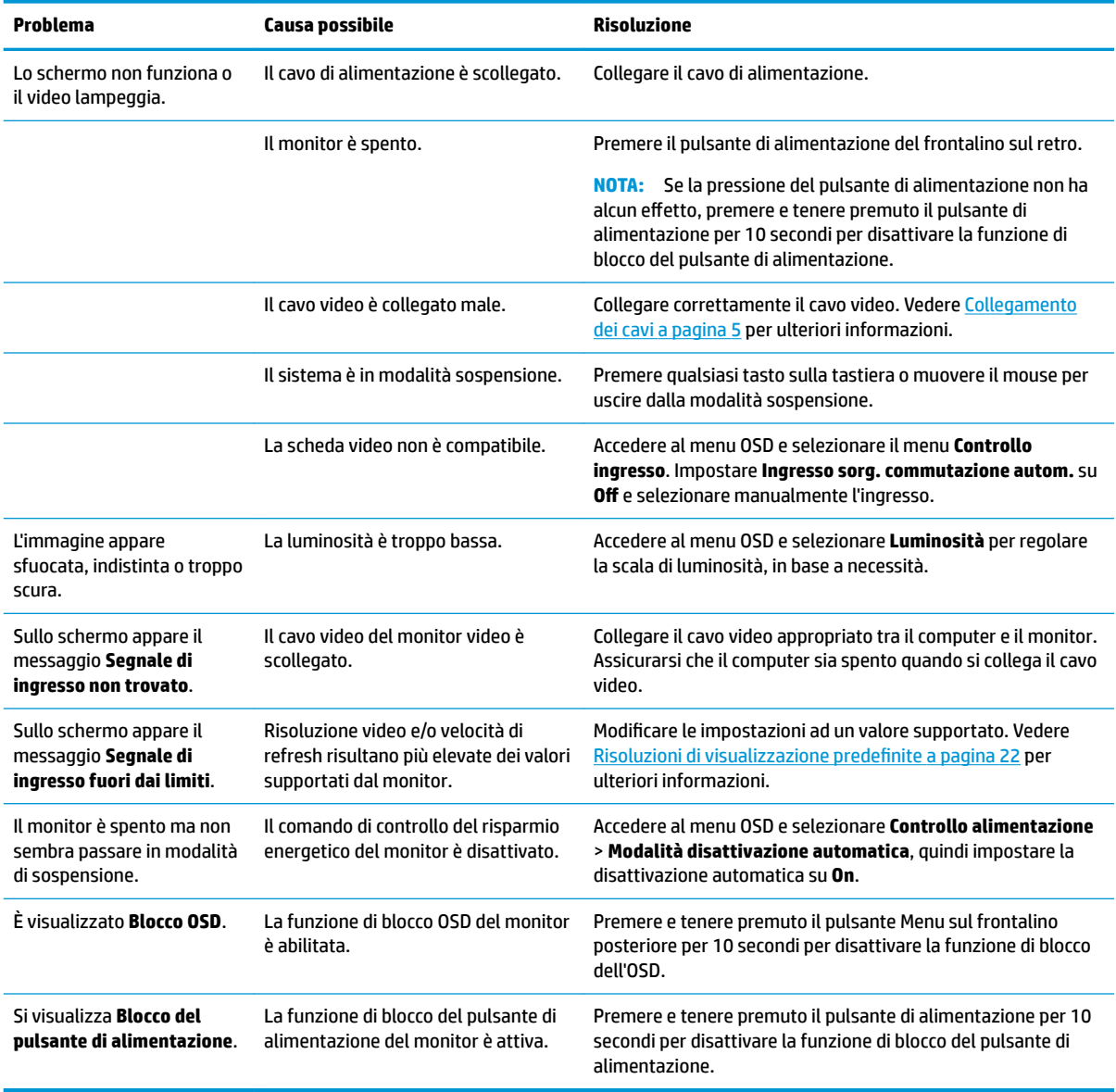

## <span id="page-21-0"></span>**Utilizzo della funzione di regolazione automatica (ingresso analogico)**

Durante la prima configurazione del monitor, nell'effettuare il ripristino delle impostazioni predefinite del computer oppure nel modificare la risoluzione del monitor, la funzione di regolazione automatica si attiverà automaticamente e verrà tentata l'ottimizzazione dello schermo.

È possibile ottimizzare le prestazioni dello schermo per l'ingresso VGA (analogico) in qualsiasi momento mediante il pulsante OK sul monitor e mediante l'utility del software della sequenza di regolazione automatica disponibile sul disco ottico fornito in dotazione (solo in determinati prodotti).

Non utilizzare questa procedura se il monitor si serve di un ingresso diverso da quello VGA. Se invece il monitor utilizza un ingresso VGA (analogico), la procedura descritta qui di seguito può correggere le seguenti condizioni legate alla qualità dell'immagine:

- Messa a fuoco anomala o insufficiente
- Ombre, striature o ghosting
- Barre verticali sbiadite
- Righe sottili a scorrimento orizzontale
- Immagine scentrata

Per utilizzare la funzione di autoregolazione:

- **1.** Lasciare riscaldare il monitor per 20 minuti prima di procedere alla regolazione.
- **2.** Eseguire la Regolazione automatica sul monitor.
	- È possibile premere il pulsante Menu, quindi selezionare **Controllo immagine > Regolazione automatica** dal menu OSD.
	- Se il risultato non è soddisfacente continuare con la procedura.
- **3.** Inserire il disco ottico nell'unità ottica del dispositivo sorgente. Verrà visualizzato il menu del disco ottico.
- **4.** Selezionare **Apri utility di regolazione automatica**. Si visualizza lo schema di test dell'installazione.

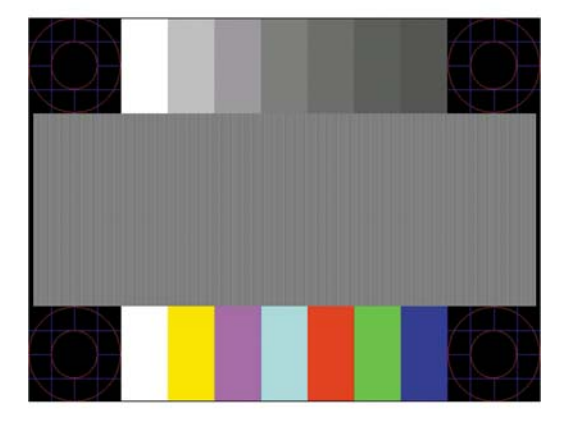

- **5.** Eseguire la Regolazione automatica sul monitor per ottenere un'immagine stabile e centrata.
- **6.** Premere il tasto ESC o un qualsiasi altro tasto sulla tastiera per uscire dal disegno di test.

**X NOTA:** L'utility di autoregolazione può essere scaricata da<http://www.hp.com/support>.

## <span id="page-22-0"></span>**Ottimizzazione delle prestazioni delle immagini (ingresso analogico)**

Il menu OSD dispone di due comandi che consentono di migliorare il rendimento delle immagini: Clock and Phase (Orologio e Fase) (disponibile nel menu OSD).

**X NOTA:** I comandi Orologio e Fase sono regolabili solo se si utilizza un ingresso (VGA) analogico. Questi comandi non sono regolabili per gli ingressi digitali.

L'Orologio va impostato correttamente per prima in quanto le impostazioni di Fase dipendono dalle impostazioni di Orologio. Utilizzare questi comandi soltanto se con la regolazione automatica non si ottiene un'immagine soddisfacente.

- **Orologio**: aumenta/diminuisce il valore per ridurre al minimo eventuali barre o strisce verticali visibili sullo sfondo dello schermo.
- **Fase**: Consente di aumentare/diminuire il valore di minimizzazione dello sfarfallio e della sfocatura del video.
- **X NOTA:** Se si utilizzano questi comandi, i risultati migliori si ottengono con l'utility del software della sequenza di regolazione automatica fornita sul disco ottico.

Se durante la regolazione dei valori di Orologio e Fase, le immagini visualizzate sul monitor appaiono distorte, continuare a regolare tali valori fino a quando la distorsione non scompare. Per ripristinarele impostazioni predefinite, selezionare **Sì** da **Regolazione di fabbrica** del menu OSD.

Per eliminare le barre verticali (Orologio):

- **1.** Premere il pulsante Menu sul monitor per aprire il menu OSD, quindi selezionare **Controllo immagine** > **Orologio e Fase**.
- **2.** Utilizzare i pulsanti Più e Meno sul monitor per eliminare le barre verticali. Premere i pulsanti lentamente in modo da evitare di perdere il punto di regolazione ottimale.

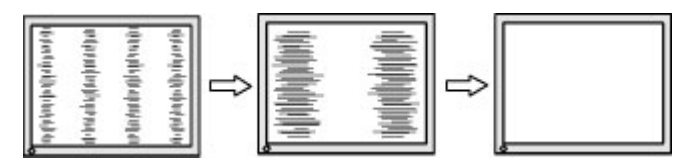

**3.** Dopo la regolazione dell'Orologio, in caso di sfocatura o sfarfallio o se sullo schermo appaiono delle barre, procedere alla regolazione della Fase.

Per eliminare sfarfallio o sfocature (Fase):

- **1.** Premere il pulsante Menu sul monitor per aprire il menu OSD, quindi selezionare **Controllo immagine** > **Orologio e Fase**.
- **2.** Premere i pulsanti sul monitor per eliminare lo sfarfallio e la sfocatura. Lo sfarfallio o la sfocatura potrebbero non essere eliminate a seconda del computer in uso o dell'eventuale installazione di una scheda del controller grafico.

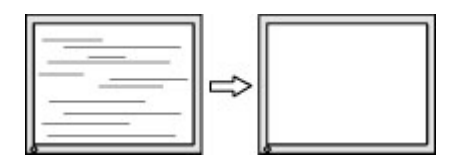

Per correggere la posizione della schermata (Posizione orizzontale o verticale):

**1.** Premere il pulsante Menu sul monitor per aprire il menu OSD, quindi selezionare **Posizione immagine**.

<span id="page-23-0"></span>**2.** Premere i pulsanti Più e Meno sul monitor per regolare adeguatamente la posizione dell'immagine nell'area di visualizzazione del monitor. La Posizione orizzontale sposta l'immagine a sinistra o a destra; La Posizione verticale sposta l'immagine in alto o in basso.

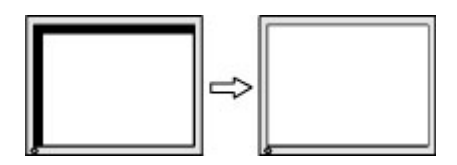

## **Blocchi pulsanti**

Tenendo premuto il pulsante di alimentazione o il pulsante Menu per dieci secondi la funzionalità del pulsante viene bloccata. È possibile ripristinare la funzionalità tenendo nuovamente premuto il pulsante per dieci secondi. Questa funzionalità è disponibile solo quando il monitor è alimentato e indica un segnale attivo, e quando il menu OSD non è aperto.

### **Assistenza tecnica**

Per ulteriori informazioni sull'utilizzo del monitor, consultare la pagina [http://www.hp.com/support.](http://www.hp.com/support) Selezionare l'elenco **Trova il tuo prodotto**, quindi seguire le istruzioni visualizzate.

Qui è possibile:

- Chattare on-line con un tecnico HP
- **W** NOTA: Se le chat di supporto tecnico non sono disponibili in una determinata lingua, utilizzare quelle in inglese.
- Localizzare un centro di assistenza HP

## **Prima di chiamare l'assistenza tecnica**

Se non si è in grado di risolvere un problema con l'aiuto dei consigli presentati in questo capitolo è necessario rivolgersi all'assistenza tecnica. Al momento della chiamata, tenere a disposizione i seguenti dati:

- Numero di prodotto del monitor
- Numero di serie del monitor
- Data di acquisto riportata in fattura
- Condizioni nelle quali si è verificato il problema
- Messaggi di errore ricevuti
- Configurazione hardware
- Nome e versione dell'hardware e del software che si stanno utilizzando

# <span id="page-24-0"></span>**Individuazione del numero di serie e del numero di prodotto**

Il numero di serie e il numero di prodotto si trovano su due etichette apposte sul retro del monitor. Questi dati vanno comunicati ad HP per qualsiasi richiesta di assistenza.

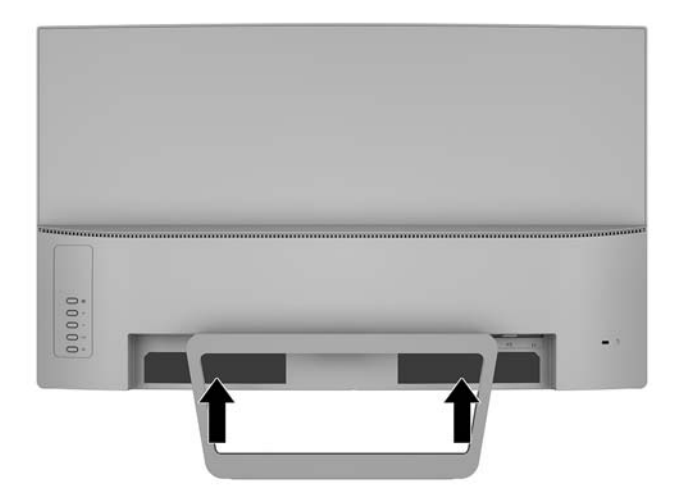

# <span id="page-25-0"></span>**4 Manutenzione del monitor**

### **Indicazioni per la manutenzione**

- Evitare di aprire l'involucro del monitor o di riparare personalmente il prodotto. Effettuare solo le regolazioni indicate nelle istruzioni di funzionamento. Se il monitor non funziona correttamente o ha subìto danni o cadute, contattare un concessionario, rivenditore o centro assistenza autorizzati HP.
- Utilizzare solo l'alimentazione e le connessioni adatte per questo monitor, indicate sulla targhetta/sul retro del monitor.
- Spegnere il monitor quando non è in funzione. È possibile aumentare significativamente la durata del monitor utilizzando uno screen saver e spegnendo il monitor quando non è in funzione.

**WOTA:** I monitor con "immagine persistente" non sono coperti dalla garanzia HP.

- Gli alloggiamenti e le cavità dell'involucro servono a favorire la ventilazione e non devono essere né bloccati né coperti. Evitare di introdurre oggetti di qualsiasi tipo negli alloggiamenti dell'involucro o in altre cavità.
- Installare il monitor in una zona ben ventilata e lontano da fonti di luce e calore dirette, e dall'umidità.
- Per rimuovere il supporto per monitor, appoggiare il monitor rivolto verso il basso su una superficie morbida per evitare di graffiarlo, rovinarlo o romperlo.

#### **Pulizia del monitor**

- **1.** Spegnere il monitor e scollegare l'alimentazione del computer staccando il cavo di alimentazione dalla presa CA.
- **2.** Spolverare il monitor strofinando lo schermo e l'involucro con un panno morbido antistatico pulito.
- **3.** Per esigenze di pulizia più complesse, utilizzare una miscela di acqua e alcool isopropilico 50/50.

**ATTENZIONE:** Spruzzare il detergente su un panno e utilizzare il panno inumidito per strofinare delicatamente la superficie dello schermo. Non spruzzare mai il detergente direttamente sulla superficie dello schermo: potrebbe penetrare dietro il bezel e danneggiare l'elettronica.

**ATTENZIONE:** Non utilizzare detergenti che contengono sostanze a base di petrolio, come benzene, diluenti o altre sostanze volatili per pulire lo schermo o il cabinet del monitor. Questi prodotti chimici possono danneggiare il monitor.

### **Spedizione del monitor**

Conservare la scatola di imballaggio originale in un luogo sicuro. Potrebbe essere utile in futuro, qualora si rendesse necessario spostare o trasportare il monitor.

# <span id="page-26-0"></span>**A 6Secifiche tecniche**

**NOTA:** Le specifiche tecniche del prodotto fornite nella guida per l'utente potrebbero subire modifiche tra la produzione e la consegna del prodotto.

Per conoscere le specifiche tecniche più recenti o ulteriori specifiche di questo prodotto, visitare la pagina <http://www.hp.com/go/quickspecs/>e cercare il modello di monitor specifico nella sezione QuickSpecs.

## **Modello da 68,59 cm/27 pollici**

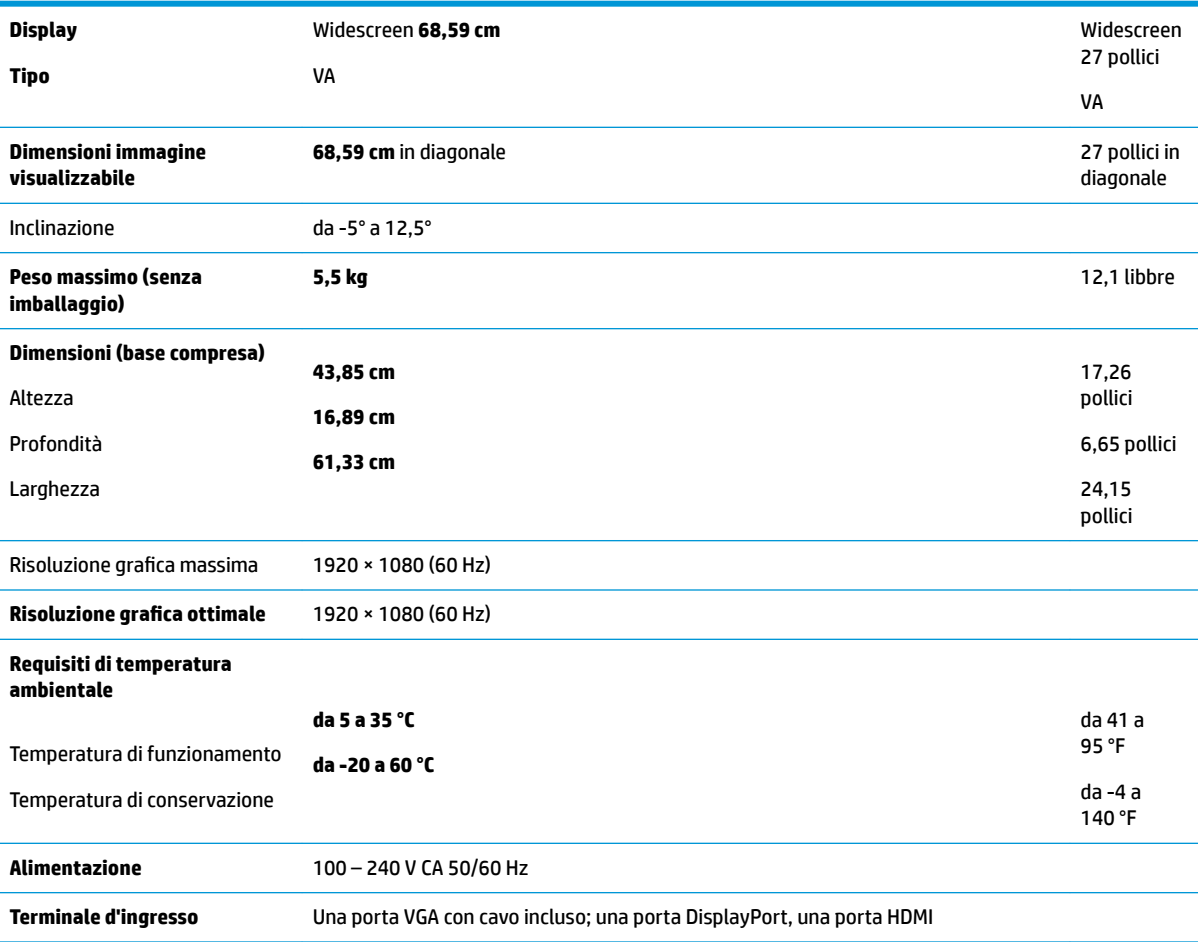

## <span id="page-27-0"></span>**Risoluzioni di visualizzazione predefinite**

Le risoluzioni elencate nella tabella seguente costituiscono le modalità più frequentemente utilizzate e sono impostate come predefinite. Il monitor riconosce automaticamente queste modalità preimpostate, che appaiono correttamente dimensionate e centrate sullo schermo.

#### **Modello da 68,59 cm/27 pollici**

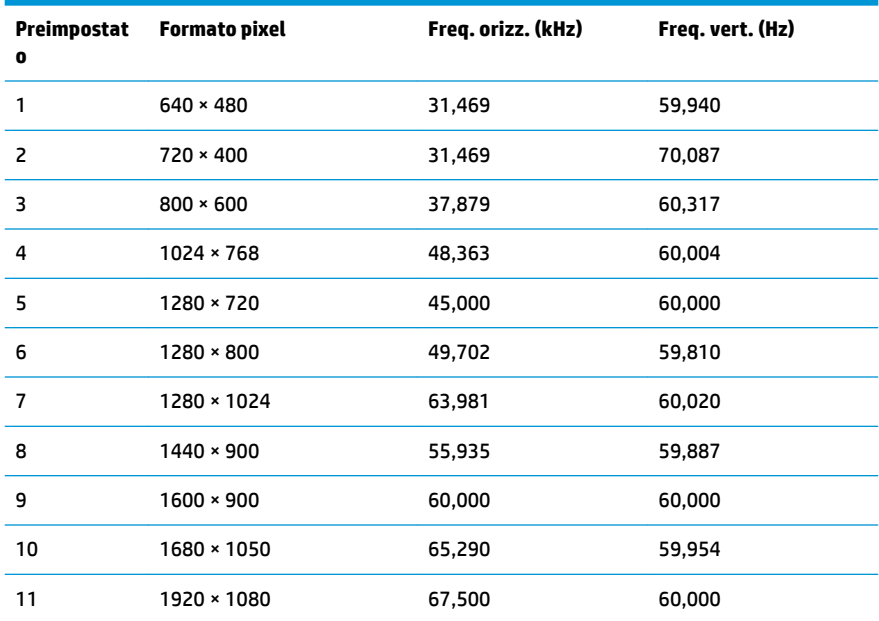

### **Accesso alle modalità utente**

Nelle seguenti condizioni, il segnale del controller video può a volte richiedere una modalità non preimpostata:

- Non si sta utilizzando una scheda grafica standard.
- Non si utilizza una modalità preimpostata.

Se ciò dovesse verificarsi, sarebbe necessario adattare nuovamente i parametri dello schermo del monitor utilizzando il display su schermo. Le modifiche potranno essere immesse in una qualsiasi di tali modalità o in tutte e salvate nella memoria. Il monitor memorizza automaticamente la nuova impostazione e quindi la riconosce come fosse preimpostata. Oltre alle modalità preimpostate in fabbrica, esistono almeno 10 modalità utente che è possibile immettere e memorizzare.

### **Funzione risparmio energetico**

I monitor prevedono una modalità basso consumo. La modalità a consumo ridotto si attiva quando il monitor rileva l'assenza del segnale di sincronizzazione orizzontale o verticale. Quando il monitor rileva l'assenza di questi segnali, lo schermo si spegne, la retroilluminazione viene disattivata e la spia di alimentazione diventa di colore arancione. In modalità basso consumo il monitor utilizza 0,5 watt di potenza. Prima di tornare alla modalità operativa normale, il monitor impiega alcuni istanti per tornare alla temperatura di esercizio.

Per le istruzioni relative all'impostazione delle funzioni di risparmio energetico (talvolta denominate anche funzioni di gestione dell'alimentazione) consultare il manuale del computer.

<span id="page-28-0"></span>**NOTA:** La funzione di risparmio energia si attiva solamente quando il monitor viene collegato a un computer con funzioni di risparmio energia.

Selezionando le impostazioni nell'utility di risparmio energetico del monitor è possibile anche programmare il passaggio del monitor in modalità risparmio energetico ad un orario prestabilito. Quando l'utility di risparmio energetico del monitor fa passare il monitor in condizioni di basso consumo energetico, la spia di alimentazione lampeggia di colore arancione.

### **Adattatore di alimentazione**

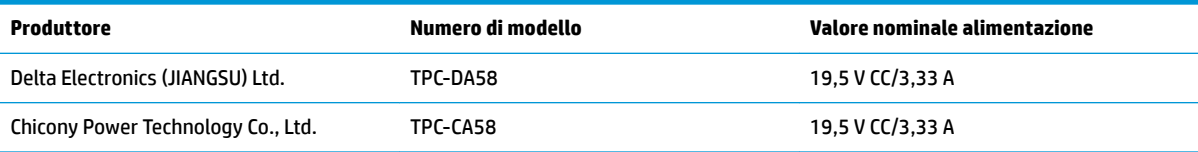

# <span id="page-29-0"></span>**B Accessibilità**

HP progetta, produce e commercializza prodotti e servizi che possono essere utilizzati da chiunque, incluse persone diversamente abili, sia in maniera indipendente che con l'ausilio di dispositivi assistivi appropriati.

## **Tecnologie assistive supportate**

I prodotti HP supportano un'ampia gamma di tecnologie assistive del sistema operativo che possono essere configurate per funzionare con tecnologie assistive supplementari. Per individuare maggiori informazioni sulle funzioni assistive, utilizzare la funzionalità di ricerca sul dispositivo sorgente connesso al monitor.

**X** NOTA: Per ulteriori informazioni su un prodotto di tecnologia assistiva particolare, contattare l'assistenza clienti per tale prodotto.

### **Come contattare l'assistenza**

L'accessibilità ai nostri prodotti e servizi viene costantemente migliorata e sono graditi commenti da parte degli utenti. Se si è verificato un problema con un prodotto o si desidera informare sulle funzioni di accessibilità che sono state d'aiuto, contattare il numero (888) 259-5707, dal lunedì al venerdì, dalle 6 alle 21 Mountain Time. In caso di persone non udenti o con difficoltà uditive che utilizzano TRS/VRS/WebCapTel, se si richiede assistenza tecnica o si desidera chiedere informazioni sull'accessibilità, contattare il numero (877) 656-7058, dal lunedì al venerdì, dalle 6 alle 21 Mountain Time.